# **2 Herramientas de usuario de Vensim**

# **Principales características**

Vensim usa una presentación con un área de trabajo y un juego de herramientas. La ventana principal de Vensim es el Area de Trabajo, e incluye la Barra de Títulos, el Menú, la Barra de Herramientas y las Herramientas del Análisis. Cuando Vensim tiene un modelo abierto (como se muestra a continuación), también aparecen las Herramientas de esquema y la Barra de estado.

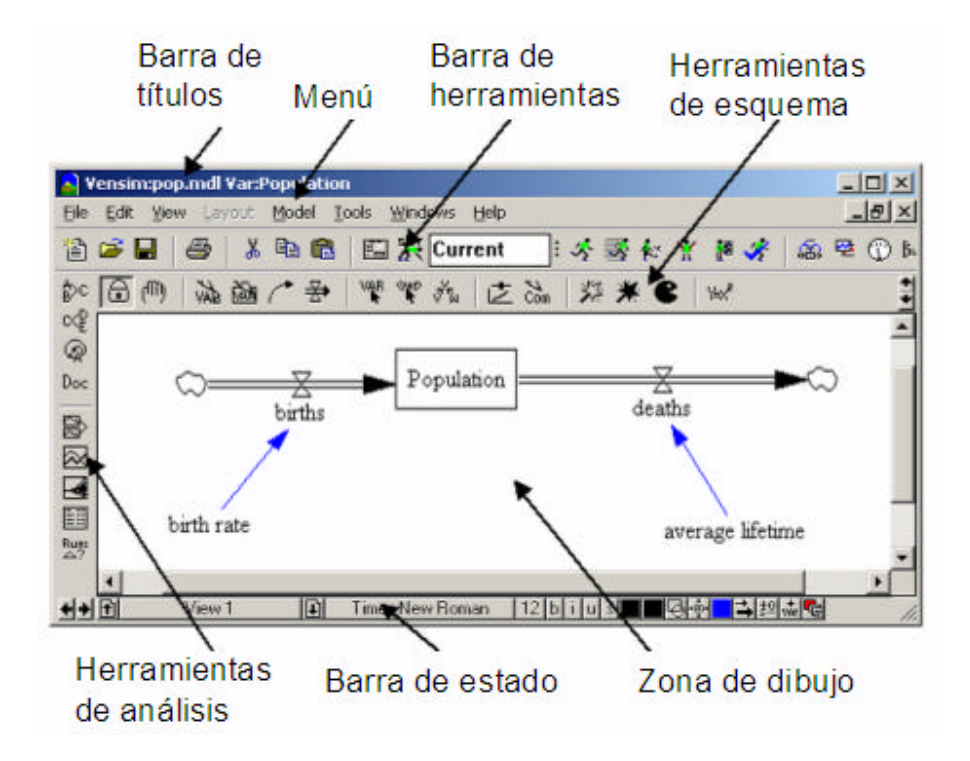

Copyright © 1998-2007 Ventana Systems, Inc. Traducido al español con autorización Copyright de la traducción (c) 2007 Juan Martin Garcia

Causal Tracing, Reality Check, Vensim and Ventana son marcas registradas de Ventana Systems, Inc.

Guía del Usuario de Vensim. Traducción: Juan Martín García 1

#### **Barra de títulos**

La Barra de títulos contiene dos elementos importantes: el modelo que está abierto (por ejemplo, *Sales.mdl*) y la Variable la Barra de Trabajo que está seleccionada (por ejemplo, *sales force productivity* (*productividad de la fuerza de ventas*).

### Vensim: Sales.mdl Var: sales force productivity

La Variable la Barra de Trabajo es una variable cualquiera en el modelo que ha sido seleccionada y de la que quiere más información, como puede ser la evolución temporal de la variable. La Variable la Barra de Trabajo se selecciona pulsando en una variable o usando el Control de Selección de Variable en el Panel de control (hablaremos del Panel de control más adelante en este capítulo).

#### **Menú**

Pueden realizarse muchas funciones desde la barra del menú.

File Edit View Layout Model Tools Windows Help

- La opción **File (Archivo)** contiene las funciones más comunes como Open Model (Abrir Modelo), Save (Guardar), Print (Imprimir), etc.

- La opción **Edit (Edición)** permite copiar y pegar las partes seleccionadas de su modelo. También permite buscar una variable en el modelo.

- La opción **View (Ver)** permite modificar el esquema del modelo y observar el modelo como sólo-texto (disponible sólo en Vensim Profesional y DSS).

- La opción **Layout** (**Diseño**) permite modificar la posición y el tamaño de los elementos en el esquema.

- La opción **Model (Modelo)** proporciona el acceso al Control de la Simulación y a los menús de Períodos de Tiempo, las características de validación del modelo y la importación y exportación de las Simulaciones.

- La opción **Tools (Herramientas)** incluye las opciones globales de Vensim y permite modificar las Herramienta de Análisis y la Herramienta de Esquema, así como fijar las opciones globales. En Vensim PLE y PLE Plus existe un menú de **Options (Opciones)** en vez de un menú de **Tool (Herramientas)**.

- La opción **Windows (Pantallas)** permite cambiar entre diferentes pantallas abiertas.

- La opción **Help (Ayuda)** proporciona el acceso al sistema de ayuda online.

Los menús son sensibles al contexto y los comandos se aplican a cualquier ventana actualmente activa. Los comandos del menú más habitualmente empleados también tienen iconos y pueden ejecutarse desde la Barra de Herramientas descrita en la página siguiente.

### **Barra de herramientas**

La Barra de herramientas proporciona iconos para algunas de las prestaciones del menú usados más normalmente y para algunas prestaciones de la simulación. El primer conjunto de iconos permite acceder a las prestaciones de Archivo y Edición.

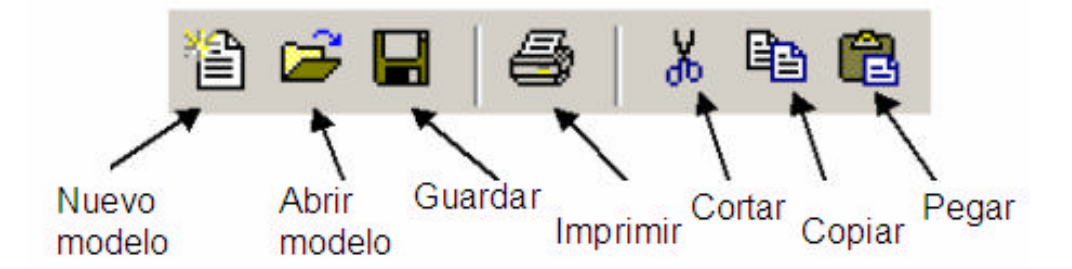

Los siguientes iconos y la caja de edición **Runname (Nombre de la simulación)** se utilizan para ejecutar los modelos.

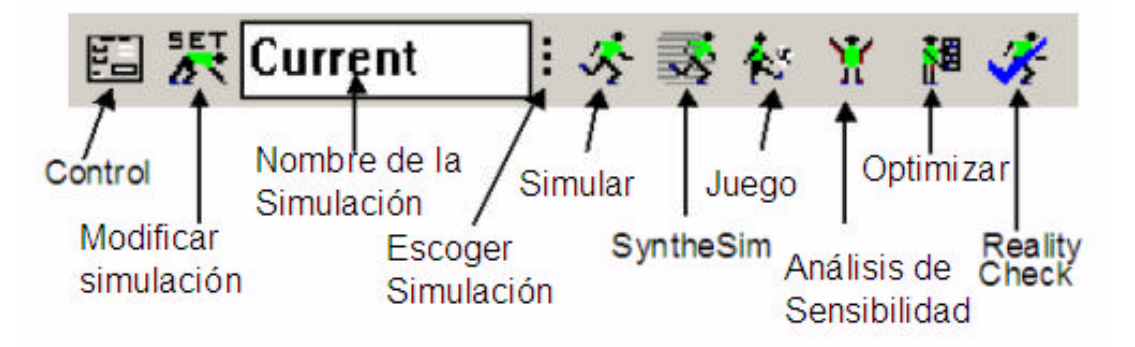

Los últimos iconos acceden a las distintas pantallas. Pulse en un icono para traer ese tipo de ventana adelante o cambiar a otras de pantallas de ese tipo.

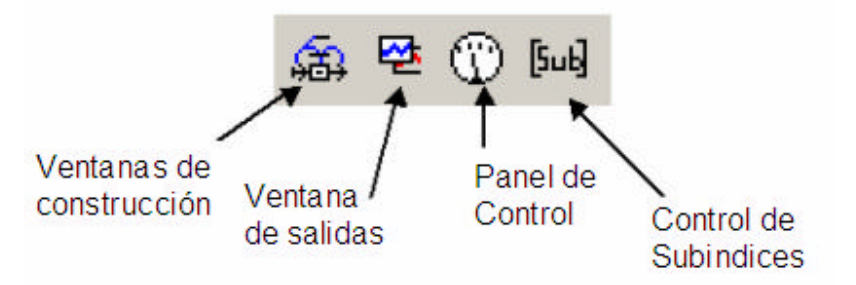

El aspecto exacto de la Barra de herramientas depende de su configuración de Vensim. Algunas configuraciones tienen menos iconos que los mostrados antes. Por ejemplo la Barra de herramientas del Vensim PLE aparece como:

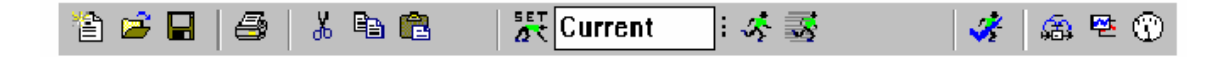

Guía del Usuario de Vensim. Traducción: Juan Martín García 4

# **Tipos de pantallas**

Vensim contiene varios tipos o clases de pantallas:

1. Las Pantallas de construcción se usan para construir nuevos modelos, o para modificar, navegar y ejecutar modelos existentes. En Vensim Standard, Professional y DSS pueden estar abiertos varios modelos, cada uno en su propia Pantallas de construcción.

2. Las Ventanas de salidas se crean con la Herramienta de Análisis de Vensim que incluye gráficos, tablas y listas.

3. Las Pantallas de control incluyen el Panel de control, que es un menú de diálogo con etiquetas usadas para definir la configuración de Vensim y por último el Control de Subíndices, se usa para definir y seleccionar los subíndices en Vensim Professional y DSS.

#### **Moverse entre los distintos tipos de ventana**

Cuando se selecciona una ventana por primera vez o bien la creamos, se coloca esa ventana en un primer plano y se pone activa mientras todas las otras pantallas se ponen inactivas. Sólo se puede trabajar en la ventana activa.

Existen cuatro métodos diferentes para moverse entre las clases de ventana:

1. Pulse en el icono apropiado de la ventana en la Barra de herramientas.

2. Pulse Ctrl + Shift + Tab para moverse entre las clases de pantallas.

3. Desde el menú Windows (Ventana) seleccione Pop Build Forward (abrir la Pantallas de construcción), Pop Output Forward (abrir la Ventana de salidas), Panel de control o Control de subíndices.

4. Use el ratón y pulse en la ventana apropiada (esto sólo puede usarse cuando la ventana está activa).

El último método es especialmente útil para la Ventana de construcción, porque es la más grande y normalmente no se cubre totalmente cuando otras pantallas están activas.

#### **Moverse entre pantallas dentro de una clase**

Puede haber múltiples pantallas de salida activas y, en las configuraciones más avanzadas, varias pantallas de construcción abiertas. Existen cuatro métodos para moverse entre las pantallas dentro de una clase:

1. Pulse varias veces en el icono de clase de ventana.

2. Pulse  $Ctrl + Tab$ .

3. Desde el menú de **Windows (Pantallas)**, seleccione **Output Window List (Lista de Ventana de salida)** para las Pantallas de salida, o pulse en la Ventana de construcción mostrada al fondo del menú de **Windows (Pantallas).**

4. Use el ratón y pulse en la ventana apropiada (esto sólo sirve si la ventana está visible).

#### **La ventana de construcción**

La opción Ventana de construcción se usa para crear modelos en Vensim. Por omisión, se abre con las Herramientas de esquema usadas para dibujar la estructura del modelo y para escribir las ecuaciones. La Barra de estado muestra los iconos para modificar el esquema. Cada pantalla del esquema muestra una parte del modelo, así como cada página en un libro cuenta una parte de la historia. En Vensim Professional y DSS, las Pantallas de Construcción pueden exportarse a un editor de textos para construir y revisar a los modelos como texto. La Barra de Estado cambia entonces a una versión de edición de texto.

#### **Herramientas de esquema**

Las herramientas del esquema se agrupan en una barra de Herramientas. Vensim PLE y PLE Plus tienen sólo un conjunto de Herramientas del esquema pero las otras configuraciones permiten escoger y modificar su conjunto de Herramientas del esquema agregando, moviendo y cambiando las acciones de las diferentes herramientas. Pueden guardarse los conjuntos de Herramientas personalizados en archivos, para volver a abrirlos para su uso posterior. La barra de Herramientas del esquema (*default.sts*) contiene la mayoría de las herramientas del esquema necesarias para construir modelos.

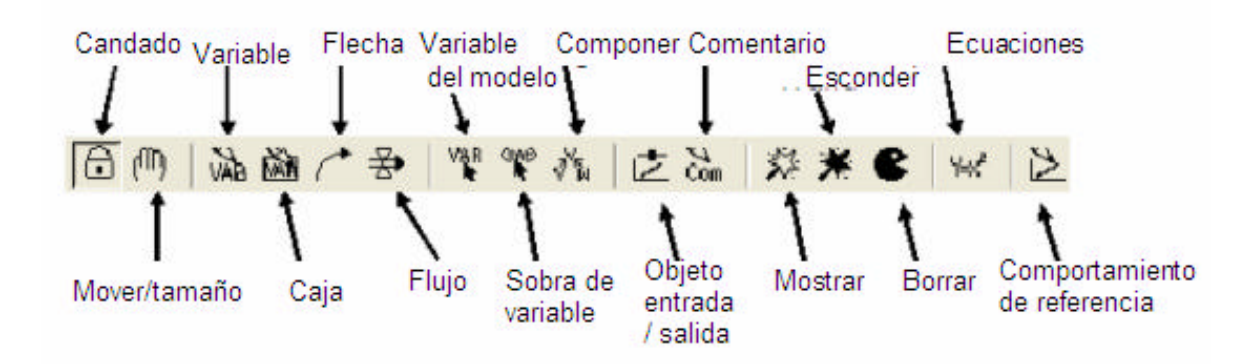

Vensim PLE y PLE Plus no tienen la Variable del Modelo, Composición, Esconder o Mostrar palabras.

Para las otras configuraciones las Herramientas del esquema pueden configurarse pulsando el botón derecho el ratón en la herramienta y cambiando sus opciones. Si cambia la configuración de una herramienta, el software pregunta si quiere guardar el conjunto de herramientas del esquema al terminar Vensim. Pulsando en **Yes (Sí)** borra el conjunto de herramientas antiguo. Pulsando en **No** guarda el conjunto de herramientas viejo (y perderá sus cambios).

Pulsando el icono **Cancel (Cancelar)** le permite acceder el menú de **Tools** (**Herramientas)**  para guardar el conjunto de herramientas con un nuevo nombre antes de finalizar. No hay ningún límite al número de Conjunto de Herramientas que se guardan, pero para la mayoría de los usuarios es más cómodo usar un único conjunto de herramientas del esquema ya configurado a sus necesidades.

Las Herramientas de esquema en el conjunto por omisión son:

- **Lock** (**Candado**) — el esquema está bloqueado. El indicador puede seleccionar objetos del esquema y la Variable la Barra de Trabajo, pero no puede mover los objetos del esquema.

- **Move/Size (Mover/Tamaño) —** mueve, cambia el tamaño y selecciona los objetos del esquema: las variables, las flechas, etc.

- **Variable —** permite crear variables (Constantes, Auxiliares y Datos).

- **Box Variable (Variable Caja) —** crea las variables con forma de caja (usada para Niveles).

- **Arrow (Flecha)** — crea flechas rectas o curvas que representan las relaciones causales.

- **Rate (Flujo)** — crea Flujos, que son flechas perpendiculares a la caja, una válvula y, si fuera necesario, fuentes y sumideros (nubes).

- **Modelo Variable (Variable del Modelo)** — agrega una variable existente y las causas de esa variable a la pantalla del esquema.

- **Shadow Variable (Sombra de Variable)** — agrega una variable existente a la pantalla del esquema como una sombra de la variable (sin añadir sus relaciones causales).

- **Merge (Composición)** — Compone dos variables en una sola, une los Niveles hacia las nubes existentes, une las Flechas hacia una variable y realiza otras operaciones.

- **Input Output Object (Objeto Entrada Salida)** — agrega cursores de entrada y gráficos de salida y Tablas al esquema.

- **Sketch Comment (Comentario del esquema)** — agrega comentarios y dibujos al esquema.

- **Unhide Wand (Mostrar)** — muestra (hace visible) las variables en una pantalla del esquema.

- **Hide Wand (Ocultar)** — esconde las variables en una pantalla del esquema.

- **Delete (Borrar)** — Borra la estructura, las variables en el modelo y los comentarios en un esquema.

- **Equations (Ecuaciones) —** crea y edita las ecuaciones de un modelo usando el Editor de Ecuaciones.

- **Referente Mode (Comportamiento de referencia) —** se usa para dibujar y editar comportamientos de referencia (Capítulo 20)

Para construir un modelo, primero seleccione una herramienta del Esquema pulsando en ella con el ratón. También puede seleccionar una herramienta apretando un carácter en el teclado normal (*no* el teclado numérico). Use 1 para la primera herramienta, 2 para la segunda y así sucesivamente (0 para la 10, Q para la 11, W para la 12 y así sucesivamente). Observe que esto sólo actúa cuando la Ventana de Construcción está activa.

Desplace el ratón a la pantalla del esquema y pulse una vez con el botón izquierdo el ratón para aplicar la herramienta (para las Flechas y Flujos, primero pulse una vez, después mueva el ratón y pulse otra vez más).

Guía del Usuario de Vensim. Traducción: Juan Martín García 10

**NOTA** la selección de una herramienta de Esquema anula la anterior selección. Es decir, la herramienta del esquema elegida queda activa hasta que escoja otra — para seguir aplicándola al esquema.

#### **Barra de estado**

La barra de estado muestra el estado del esquema y de los objetos que se hallan en él. La barra de estado contiene iconos para cambiar el estado de los objetos seleccionados y para moverse a otra pantalla.

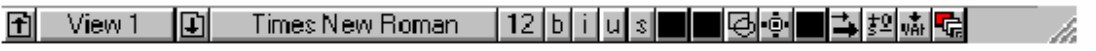

Pueden controlarse varios atributos del esquema desde la barra de estado, incluyendo:

- Cambiar las características de las variables seleccionadas; tipo de fuente, tamaño, negrita, cursiva, subrayado, tachado.

- Mostrar un nivel oculto.

- El color de la variable, el color de la caja, la forma del contorno, la posición del texto, el color de la flecha, la anchura de la flecha, la polaridad de la flecha etc.

Al usar el editor de textos (Vensim Professional y DSS), la barra de estado cambia para mostrar las operaciones de edición de texto.

### **Simulación**

Además de construir modelos, puede usar las pantallas de construcción para realizar tareas de simulación. Aún más importante, puede entrar en el modo de Inicialización de la Simulación y en el modo de SyntheSim desde las pantallas de construcción. En el modo de Inicialización de la Simulación se resaltarán todas las constantes y Funciones Gráficas (Lookup) del modelo. Pulsando en ellos, se pueden usar los cambios temporales para una nueva simulación. En el modo de SyntheSim cada constante del modelo tiene un cursor asociado que puede usarse para ajustar su valor. Pueden encontrarse más detalles en el Capítulo 13. Entrar en el modo de Inicio de la Simulación y en el modo de SyntheSim pulsando en el icono correspondiente en la Barra de Herramientas.

#### **Ventanas de salidas**

Las Ventanas de Salidas se generan pulsando en la Herramienta de análisis. Las herramientas de análisis buscan información del modelo y muestran la información en una ventana en forma de diagrama, gráfico, o texto, dependiendo de la herramienta particular. Se pueden abrir docenas de estas ventanas simultáneamente y una ventana en particular puede ser cerrada individualmente pulsando en el icono de **Close (Cerrar)** arriba a la izquierda o arriba a la derecha, o bien se pueden cerrar a la vez todas las ventanas usando la opción del menú **Windows>Close All Output**.

#### **Herramientas de análisis**

Las herramientas de análisis se usan para mostrar información sobre la Variable seleccionada en la Barra de Trabajo, ya sea su ubiación o su valor en el modelo, o su comportamiento en las simulaciones. Las herramientas del análisis se agrupan en el Conjunto de Herramientas. En Vensim PLE y PLE Plus sólo puede usar el conjunto de herramientas definido en la simulación. En las otras configuraciones puede modificarse el Conjunto de Herramientas de Análisis. Se construyen en el conjunto de herramientas (también llamado *default1.vts*) y el conjunto de herramientas más completo *default2.vts* que contiene muchas de las herramientas de análisis necesarias para investigar modelos.

Las herramientas de análisis pueden configurarse para mostrar aspectos diferentes sobre la Variable la Barra de Trabajo excepto en Vensim PLE y PLE Plus. Para configurar una herramienta, pulse en la herramienta con el botón derecho el ratón y cambie sus opciones. También pueden añadirse herramientas a un conjunto de herramientas. Como con el Conjunto de Herramientas del Esquema, si hace cambios, se ofrece la opción deguardar el conjunto de herramientas al terminar Vensim. Se proporcionan varios Conjunto de Herramientas del Análisis diferentes con Vensim y pueden abrirse del menú **Tools> Análisis Toolset >Open**.

Estan disponibles los siguientes Conjuntos de Herramientas:

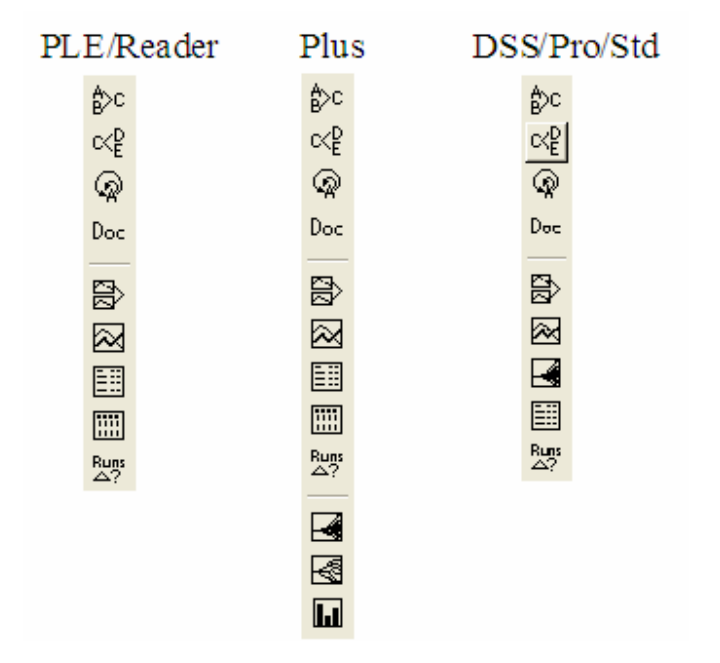

Se muestra a continuación una descripción de la función de las herramientas. Las herramientas mostradas son del conjunto de herramientas *default2.vts* que contiene más herramientas que los definidos en el conjunto de herramientas. En Vensim PLE y PLE Plus sólo están disponibles los conjuntos de herramientas mostrados arriba. La herramienta de Estadística y el editor de textos no están disponibles en Vensim Standard y el Editor Venapp solo está disponible en Vensim DSS.

Guía del Usuario de Vensim. Traducción: Juan Martín García 15

Se puede usar Ctrl+1 para activar también la primera herramienta, Ctrl+2 para la segunda y así sucesivamente. Esta prestación funciona para las 10 primeras herramientas (Ctrl+0 es la décina).

# *Herramientas de análisis estructurales*

ßЖ. **Causes Tree (Árbol de Causas) —** crea una representación gráfica en forma de árbol que muestra las causas de la variable la Barra de Trabajo.

c<₽ **Uses Tree (Árbol de usos) —** crea una representación gráfica en forma de árbol que muestra las influencias de la variable la Barra de Trabajo.

**Loops (Ciclos) —** muestra una lista de todos los ciclos de realimentación que pasan a través de la variable la Barra de Trabajo.

**Document (Documentación) —** muestra las ecuaciones, definiciones, las unidades de medida y los valores de la variable la Barra de Trabajo.

# *Herramientas de análisis de las simulaciones*

局 **Causes Strip Graph (Gráfico de Línea de Causas) —** muestra gráficos en formato línea, permitiendo observar sus causas, es decir mostrando la evolución de las causas directas de la variable la Barra de Trabajo.

**Graph (Gráfico) — muestra el comportamiento en un gráfico más grande que el Gráfico de Línea** y contiene las diferentes opciones de salida para el **Gráfico de la Línea**.

**Sensitivity Graph (Gráfico de Sensibilidad) —** crea un gráfico de sensibilidad de una variable y su rango de incertidumbre generada por el análisis de sensibilidad.

**Bar Graph (Gráfico de Barras)** — crea un gráfico de barras de una variable en un momento específico, o despliega un histograma de variables durante todas las veces o para las simulaciones de sensibilidad en un momento.

Table (Tabla) — genera una tabla de valores para la variable la Barra de Trabajo.

**Runs Compare (Comparación de Simulaciones) — compara todos los Funciones <br><b>Runs Compare (Comparación de Simulaciones)** — compara todos los Funciones Gráficas (Lookup) y las Constantes en la primera simulación resultado de una simulación con los de la segunda simulación.

īχ,σ **Statistics (Estadísticas) —** proporciona un resumen de las estadísticas de la variable la Barra de Trabajo y sus causas o influencias.

## *Otras herramientas*

Units Check (Chequeo de Unidades) — proporciona una manera alternativa de acceder al chequeo de unidades.

**Ecuación Editor (Editor de Ecuaciones)** — proporciona una manera alternativa de acceder a la ecuación de la variable la Barra de Trabajo.

**VEN**<br>Venapp Editor (Editor de Venapp) — permite la edición gráfica de Venapps.

**Text Editor (Editor de Texto)** — es un editor de textos universal. Está configurado para revisar los archivos *.vgd* Las herramientas del **Diagrama de árbol**, el **Gráfico de líneas**, el **Análisis de sensibilidad**, la **Tabla** y las **Estadísticas** pueden ser todas configuradas para mostrar cualquier causa o influencia de la variable la Barra de Trabajo.

### **Salidas de la herramienta de análisis**

Pulsando en una herramienta de análisis se genera una nueva ventana con una salida predefinida, excepto la Tabla y las herramientas de Documento que agregan información a cualquier ventana de Tabla existente o de Salida del Documento. La salida de una herramienta permanece en pantalla hasta que la cierre y *no* se actualiza cuando se hacen cambios al modelo. La única excepción a esta norma es la salida de la herramienta que está en un esquema que usa un objeto de Entrada-Salida, como se describe en el Capítulo 12.

Un ejemplo de salida de las herramientas de análisis es el gráfico siguiente. Se muestran a continuación las descripciones de los iconos comunes a todas las pantallas de salida.

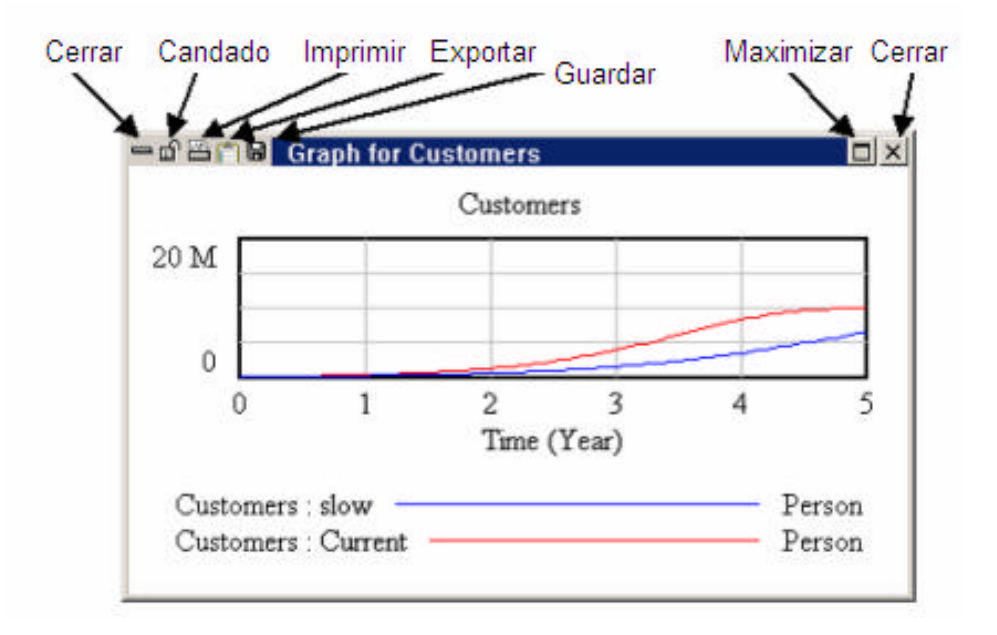

- Si modifica un modelo o hace una nueva simulación, puede anular la salida antigua fácil y rápidamente pulsando el icono de **Cerrar** localizado encima a la izquierda o encima en la esquina derecha o apretando la tecla de **Supr (Del)**.

- Puede borrar todas las pantallas de salida seleccionando el ítem del menú **Windows > Close All Output**.

- Puede impedir que una ventana de salida se cierre pulsando en el icono del **Candado** en el extremo de superior izquierdo para bloquear la ventana. Pulsando de nuevo en el **Candado**  se abrirá la ventana.

- Puede guardar de forma permanente la información en una ventana de salida pulsando en el icono de **Guardar** (para guardar a un archivo) o en el icono **Exportar** (para copiar en el portapapeles y pegarlo en otra aplicación) mientras la ventana de salida está activa.

- Si borra la salida, puede reproducirla fácilmente abriendo la herramienta que lo generó (a menos que haya cambiado parámetros el modelo, o los valores de las constantes o tablas de Función Gráfica (Lookup)).

La salida de la herramienta de análisis es fácil de crear y de borrar. Las herramientas de análisis no crean información, sino que muestran la información existente en una forma más útil y comprensible.

# **Panel de control**

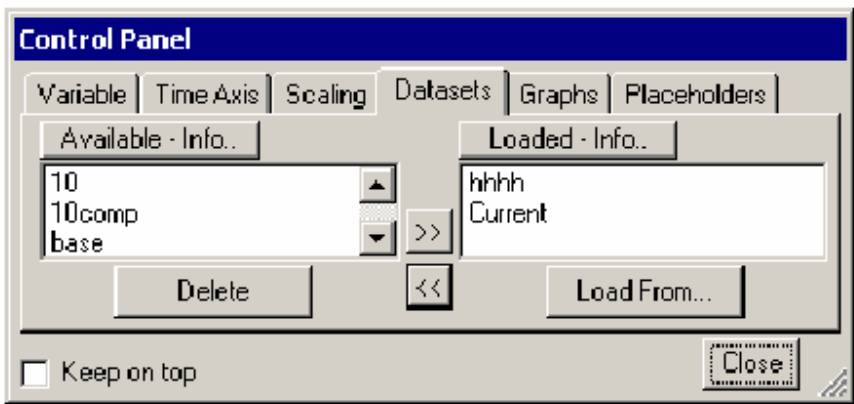

El Panel de control permite cambiar configuraciones interiores que regulan el funcionamiento de Vensim, como la variable la Barra de Trabajo que se selecciona o bien qué simulaciones están activas.

Abra el **Panel de control** pulsando en el icono del Panel de control **en la Barra de** bermanismismismi herramientas o seleccionando la opción del menú **Windows > Control Panel.** Los grupos del Panel de control se agrupan en seis carpetas con etiquetas (cinco en Vensim PLE y PLE Plus). Seleccione una opción pulsando en el icono apropiado en la etiqueta de la ventana.

- **Variable** permite escoger una variable en su modelo y seleccionarla como la variable la Barra de Trabajo.

**- Time Axis (Eje de Tiempo)** permite cambiar o ajustar el periodo de tiempo sobre la que las Herramientas de Análisis operan.

**- Scaling (Escala)** permite que cambie las escalas de los gráficos de salida.

**- Datasets (Simulaciones)** permite modificar los resultados de las simulaciones guardadas.

**- Graphs (Gráfico)** activa el Mando de Gráfico a Medida.

**- Placeholders** (**Llenar Huecos**) es un control que fija valores para simular modelos incompletos (No PLE o PLE Plus, vea el Manual de Referencia).

# **Control de subíndices**

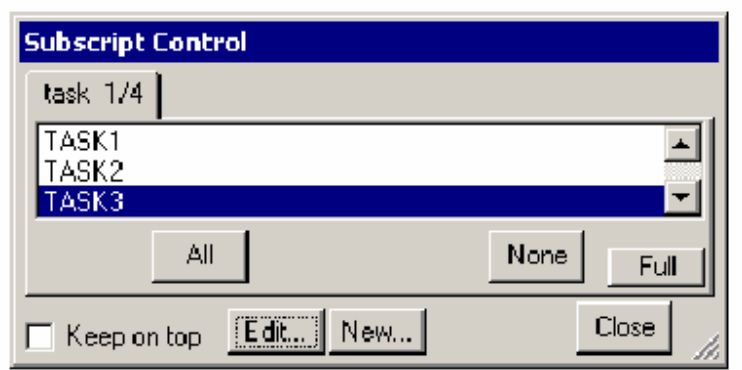

El Control de subíndices se usa en las versiones Vensim Professional y DSS para crear, revisar y seleccionar los elementos para los Rangos de Subíndice con el objeto de ajustar el funcionamiento de las herramientas de Análisis. Por ejemplo, para un modelo con variables con subíndices por tarea, seleccionando simplemente una tarea (*TASK3*) ajustará la herramienta de Análisis para mostrar la información sólo sobre la tarea (*TASK3*). Los subíndices se seleccionan y anulan pulsando en ellos o pulsando el icono **All** o **None (Todos** o **Ninguno)**.

Para abrir el Control de Subíndice pulse en el icono de control de **Subíndice** en la Barra de herramientas. Puede definir los nuevos Rangos del Subíndice pulsando en el botón **New... (Nuevo… )** y revisar el Rango de Subíndice para la opción actual pulsando en el botón **Edit (Edición)**.

# **Recursos de Vensim en español**

# **FORMACION ONLINE**

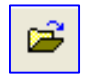

**[Curso de Especialización en Dinámica de Sistemas](http://www.catunesco.upc.edu/cursos/sis07.htm)** http://www.catunesco.upc.edu/cursos/sis.htm

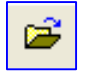

**Curso de Creación de Modelos en Ecología** <http://www.catunesco.upc.edu/cursos/ecologia.htm>

# **LIBROS**

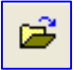

**[Teoría y ejercicios prácticos de Dinámica de Sistemas](http://www.catunesco.upc.edu/cursos/sistemas.htm)** http://www.catunesco.upc.edu/cursos/sistemas.htm

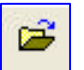

**[Sysware, la toma de decisiones en un mundo complejo](http://www.catunesco.upc.edu/cursos/sysware.htm)** http://www.upcnet.es/~jmg2/sysware.htm

> **Juan Martín García JMG@GRN.ES**